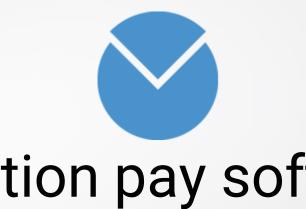

# Vacation pay software ManaTime

Starting well (User)

### Recommended browsers

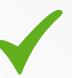

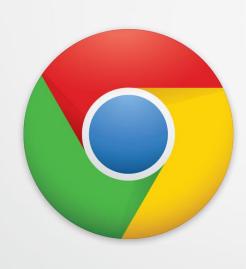

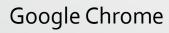

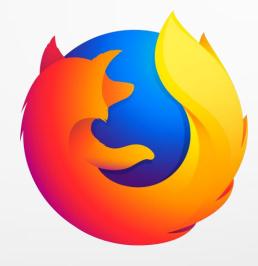

Firefox

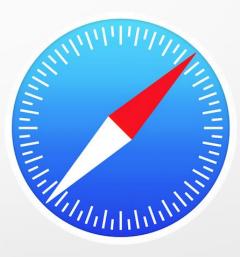

Safari

#### Disadvised browsers

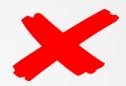

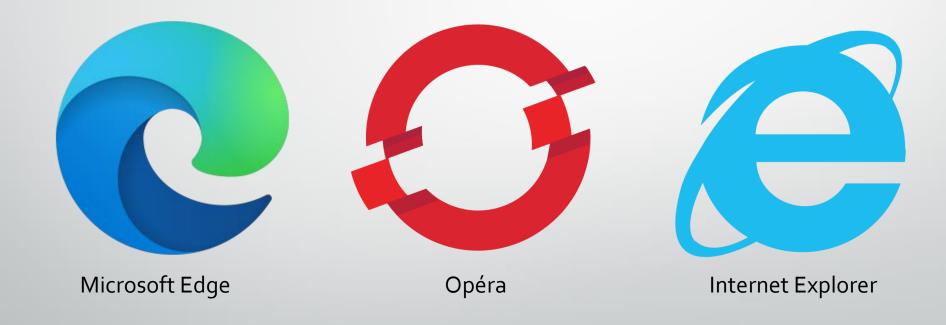

# Install it on your iPhone / iPad

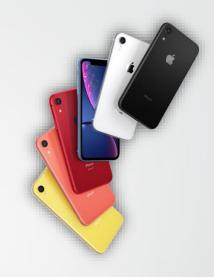

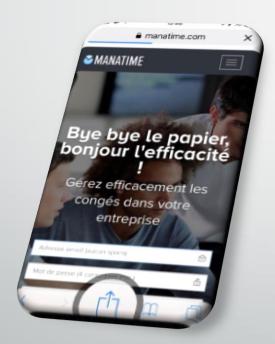

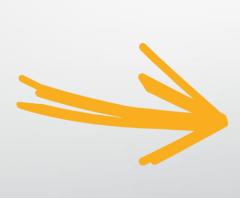

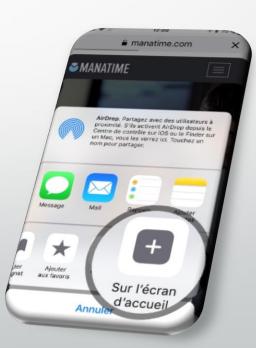

#### Install it on your Android / Tablet

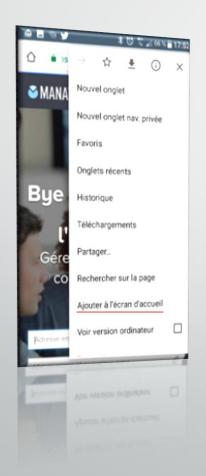

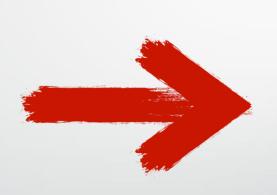

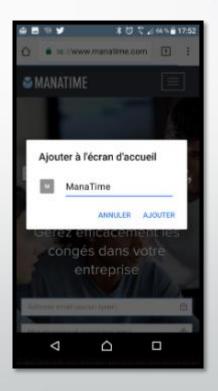

#### Available on all devices!

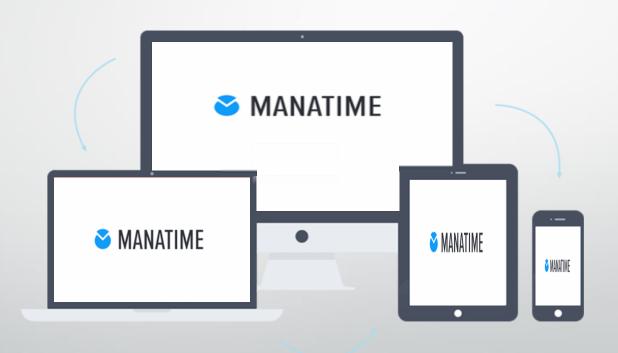

# Login to our website <a href="http://www.manatime.com/">http://www.manatime.com/</a>

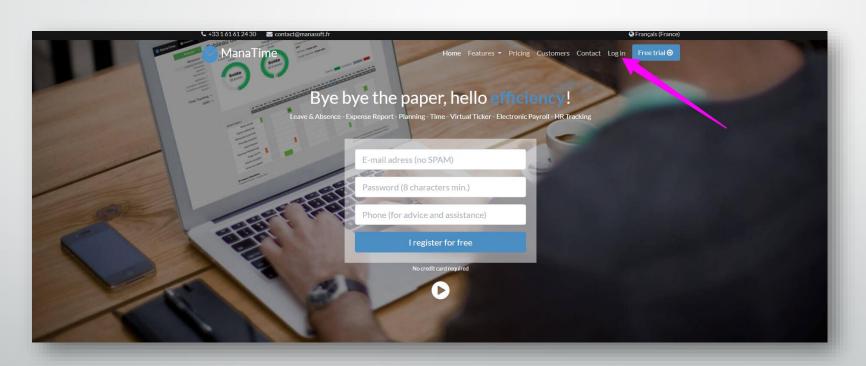

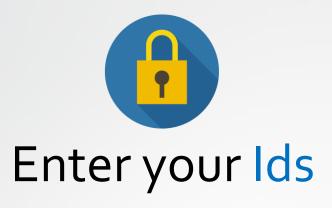

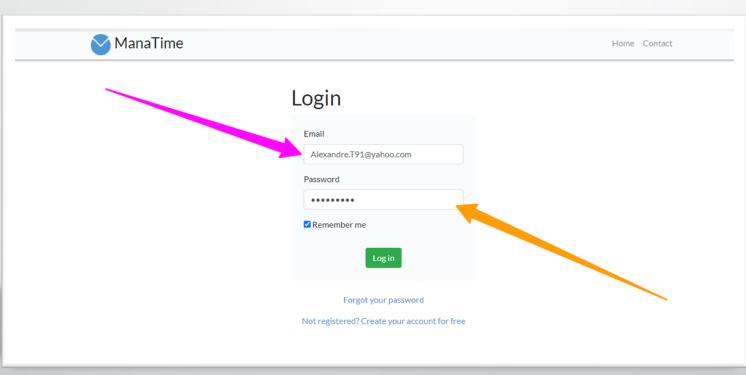

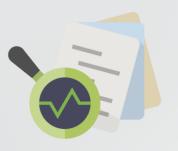

#### Check your balance

- Click on the absence button
- Then on the Dashboard
- You also have a history just at the bottom of your page!

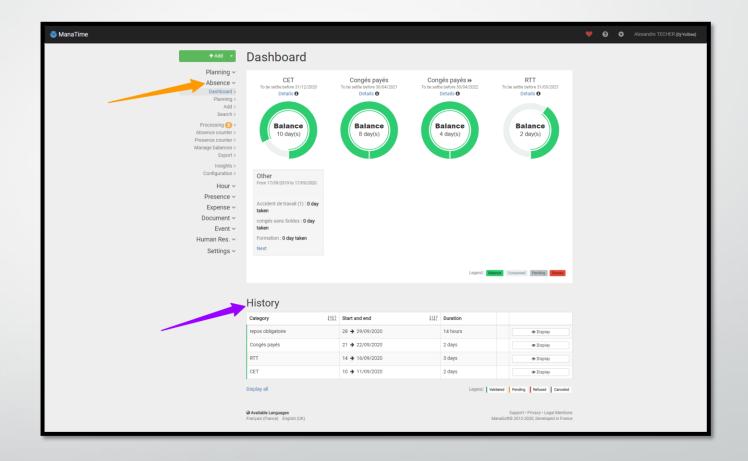

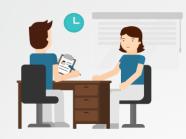

### Apply for a leave of absence

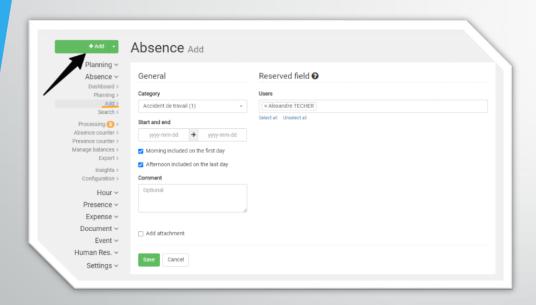

- Click on the button
- Complete your demand now.
- Once your request has been registered, it will automatically be sent to the person in charge of your department.

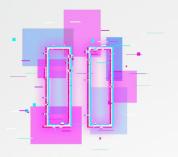

#### Another method in GIF!

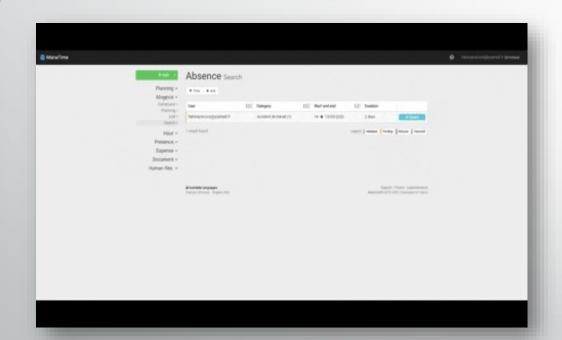

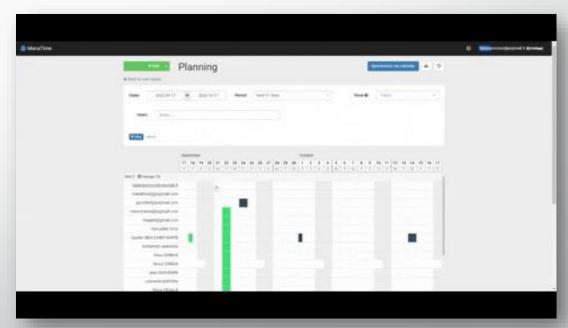

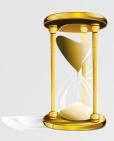

# Your request is awaiting processing.

You can now see that your dashboard has moved.

You can also consult all your requests on the search page.

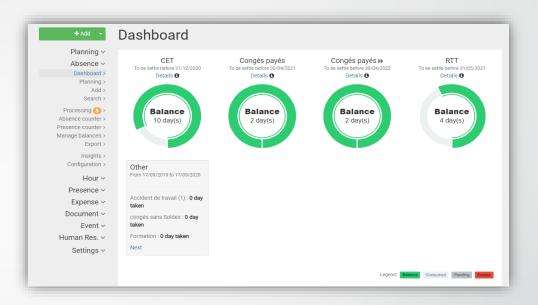

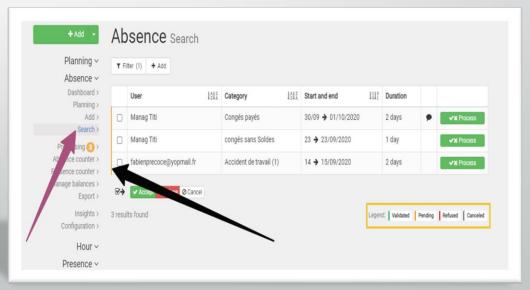

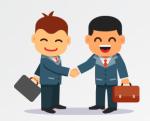

#### Deposit an extra hour / Recovery

 Click on the arrow to the right of the "Add" button and choose overtime or recovery time.

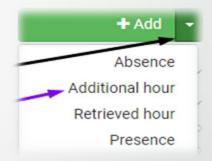

 You can also click Time / Add additional hour / Retrieved in your menu bar.

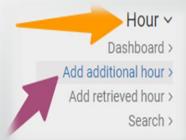

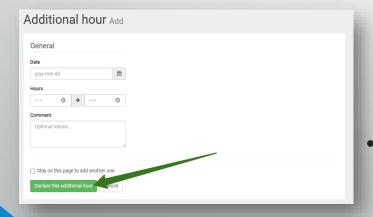

Then complete your form, register your request, it will be validated by your manager.

## Start & Stop (Virtual Pointer)

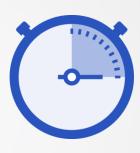

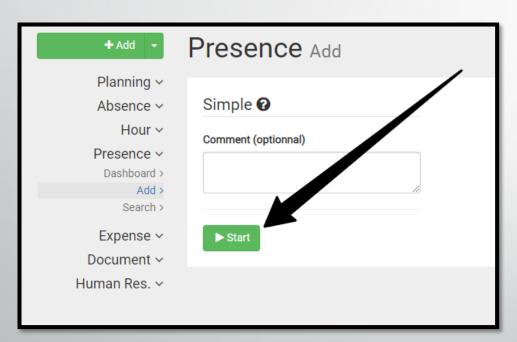

- Go to the tab "Presence" / "Add".
- Comment (if necessary) and click Start.
- Or click on the one on the top left.

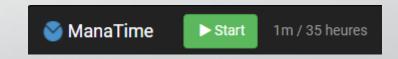

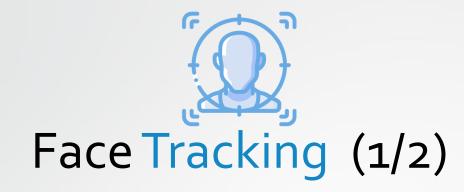

Place yourself in front of your photo space (sent link, tablet, PC, etc...)

Take a picture of yourself

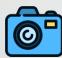

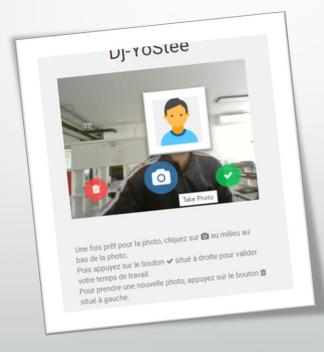

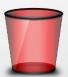

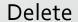

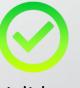

Validate

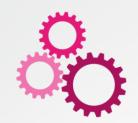

#### Continuation of the Process (2/2)

Click on Start

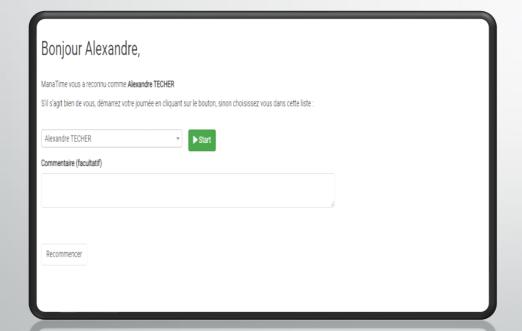

This is the end! Take a picture of yourself and stop

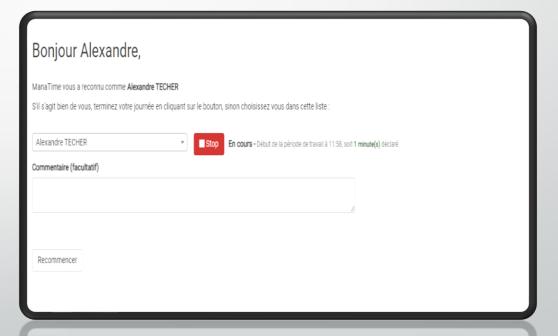

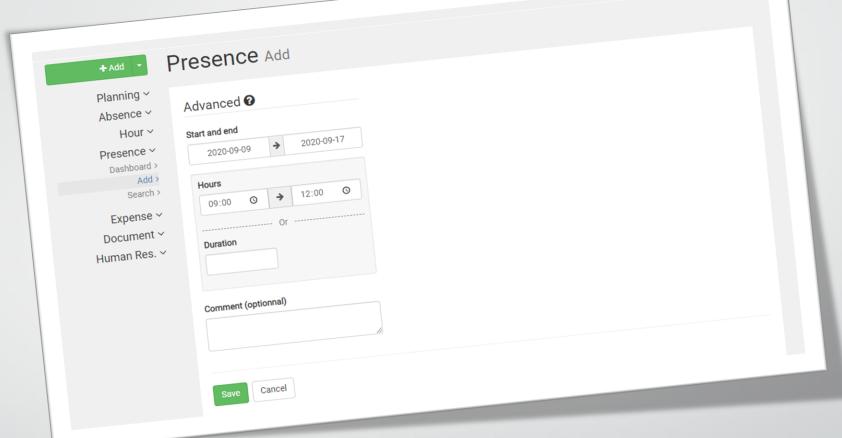

# The third option!

- > Fill in the boxes.
- Register

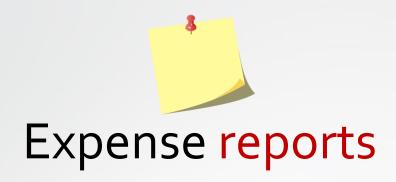

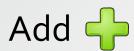

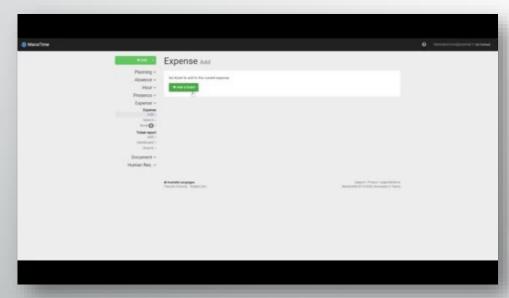

#### Research Q

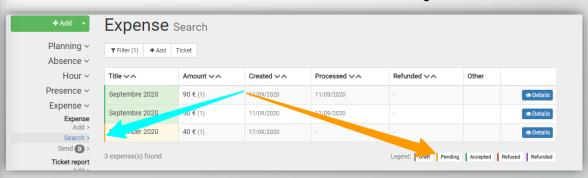

\*You go directly to this page after the first step.

(GIF)

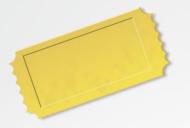

#### Ticket reports (GIF)

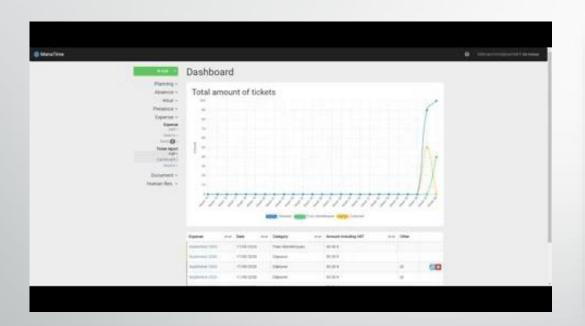

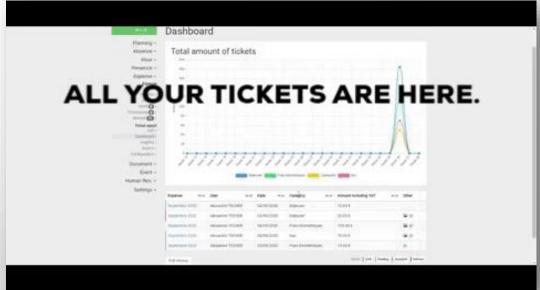

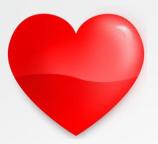

### Sponsorship / Awards (GIF)

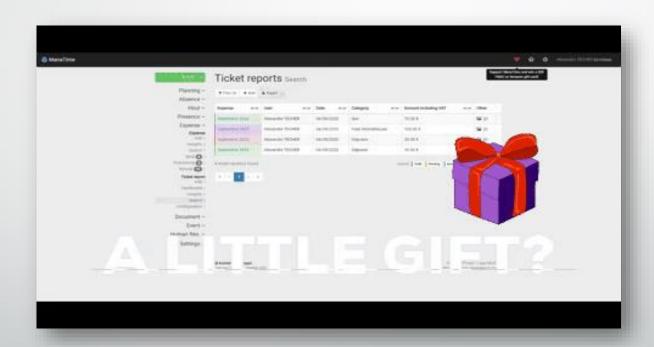

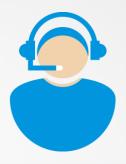

### Online support

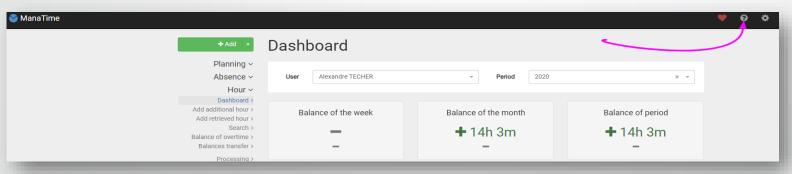

- Click on the «?»
- Choose what you want

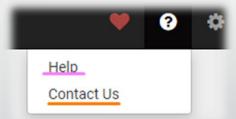

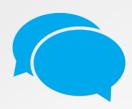

### Help (FAQ and Online Chat)

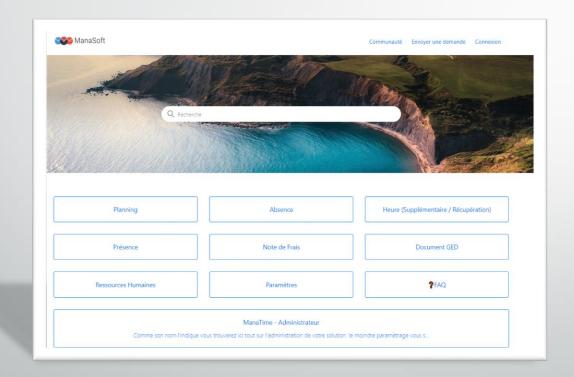

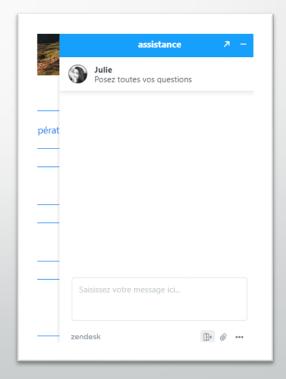

The FAQ

The Online Chat

#### Contact Us

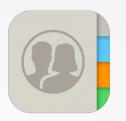

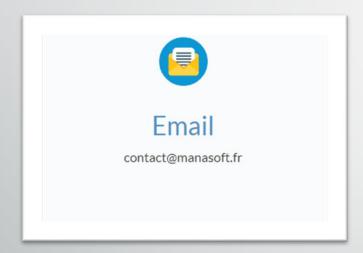

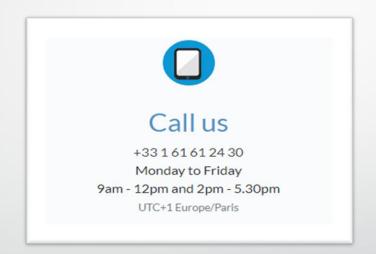

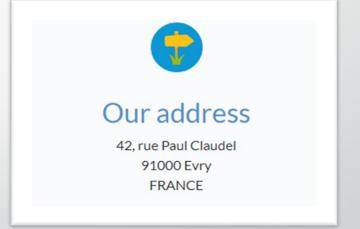

And that's it, it's already the end...

34avo./